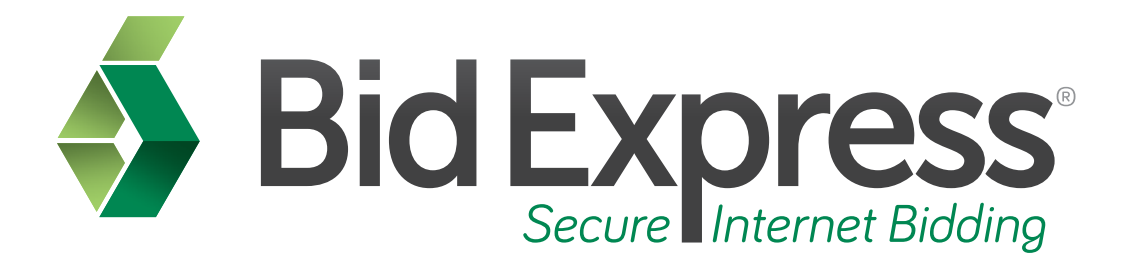

# **Amendments Tutorial**

## **Downloading and Applying Amendments to Your Bid Using the Expedite Software**

*January 2014* 

Prepared by:

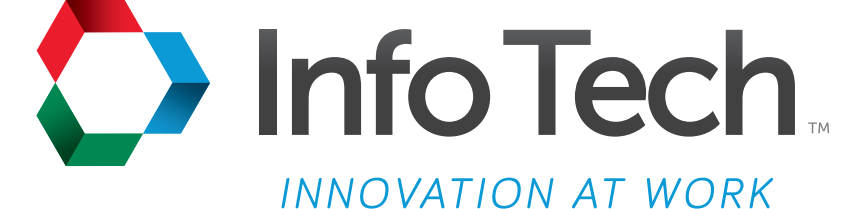

Address: 5700 SW 34th Street, Suite 1235, Gainesville, Florida 32608-5371 Phone: (352) 381-4400 • FAX: (352) 381-4444 • E-mail: info@infotechfl.com • Web: www.infotechfl.com

Prepared By

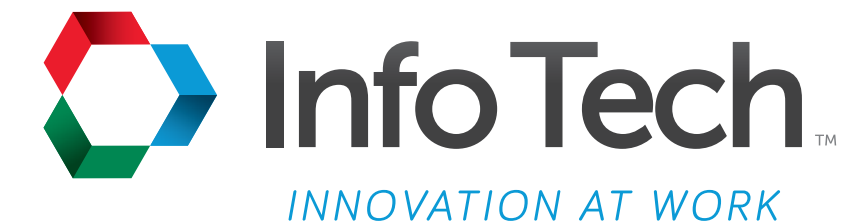

Address: 5700 SW 34th Street, Suite 1235, Gainesville, Florida 32608-5371 Web: www.infotechfl.com

Customer support for the Bid Express service is available by phone or email Monday through Friday from 7:00 am - 8:00 pm Eastern Time, excluding legal holidays.

#### **Contact Bid Express**

By mail: Bid Express 5700 SW 34th Street, Suite 1235 Gainesville, FL 32608-5371

By phone or FAX: Toll free phone: (888) 352-BIDX (2439) Phone: (352) 381-4888 Fax: (888) 971-4191

By email: Support: customer.support@bidx.com Feedback: feedback@bidx.com

Bid Express and the Bid Express logo, and Info Tech are registered service marks of Info Tech, Inc. Digital ID is a trademark of Info Tech, Inc.

Copyright © 2014, Info Tech, Inc. All rights reserved. This document or parts thereof may not be reproduced in any form without written permission of Info Tech, Inc. Produced in the United States of America.

Trns•port Expedite and the Trns•port Expedite logo are registered trademarks of AASHTO.

AASHTOWare Project Expedite is a trademarks of AASHTO.

Trns•port Expedite and AASHTOWare Project Expedite represent one or more proprietary products of AASHTO.

AASHTOWare and AASHTOWare Project are registered service marks and trademarks of AASHTO. Other product and company names mentioned herein may be trademarks and/or service marks of their respective owners.

© Copyright 2014 by the American Association of State Highway and Transportation Officials, Inc. All rights reserved. This document or parts thereof may not be reproduced in any form without written permission of the publisher. Printed in the United States of America.

#### **Page 1**

Welcome to the Amendments tutorial. This tutorial will cover the basic steps in downloading and applying amendments to your bids in the Expedite Bid software.

#### **Page 2**

Before you can download an amendment, you must have the following:

- An active Bid Express account
- The Expedite Bid software
- An Internet connection and
- An active Info Tech Digital ID<sup>™</sup>

#### **Page 3**

From time to time agencies need to make changes to projects or proposals. These changes are issued in the form of Amendments and must be acknowledged and applied to your bid before the bid can be accepted.

The Expedite Bid program will not allow you to submit a bid over the Internet without first loading all relative amendments. An error message will appear to inform you of how many amendments you are missing.

This brief tutorial will explain the basic steps for downloading and applying amendments.

#### **Page 4**

All bid files and amendments may be downloaded with the **EBLib File** link. It is recommended that you download the EBLib file only if no work has been done on the EBS file. Downloading the EBLib file will automatically overwrite your EBS file and your previous work will be deleted.

The process for downloading and opening an EBLib file is basically the same as that of an Expedite Data File.

Log in to the **Bid Express** web site and navigate to the agency of your choice. Select the **Lettings**, **Project**, or **Bid Openings** tab, then select the proposal.

From the **Proposal** page, click on the **EBLib File** link.

Save the EBLib file in the exact location where the **Expedite Data** file, or **EBS** file, was originally saved. Minimize the **Bid Express** web site and open the **Expedite Bid** program.

Click the **File** menu and then click **Open Proposal**.

Navigate to the location where you saved your EBLib file.

Click to select your **EBLib** file and select **Open**.

A select proposal window will appear. Click to highlight your **proposal** and then click **OK**.

Downloaded amendments are automatically applied to the bid. An Amendment Changes box should appear. This box lets you know your amendment has been attached and what it is changing. You may print this page for your records by clicking **Print**.

Click **OK**.

You are now ready to prepare your bid.

#### **Page 5**

If you have already begun to prepare your bid, you will want to download the amendment (original) as opposed to downloading the EBLib file. Remember downloading the EBLib file will override your previous file and you will lose all your work.

To download and apply an amendment, first navigate to the **Proposal** page in the **Bid Express** web site.

Click on the **Expedite Amendment File** link. It will end with a number that reflects the number of amendments applied to the proposal.

Save the file in the exact location where the **Expedite Data** file, or **EBS** file, was originally saved. If there is more than one amendment for the proposal you will have to download and save each amendment file separately. You need to download all amendments in chronological order for your bid to be considered complete.

Once the amendment has been saved, minimize the website and open the **Expedite Bid** program.

Click the **File** menu and then choose **Open Proposal**.

Navigate to the location where the **Expedite Data** file is saved.

Click to highlight your **EBS** file and click the **Open** button.

Because both the amendment and EBS files were saved in the same location, the Expedite Bid program will automatically attach your amendment to your proposal.

If the amendment is attached correctly, the amendment changes box should appear, detailing what changes have been made to your proposal. Print for your records and then click **OK**.

#### **Page 6**

You can also manually load an amendment using the Expedite Bid program. This is helpful when the EBS file and the amendment are saved in different locations.

To load an amendment manually:

First, open the **Expedite Bid** program and open your proposal.

Select **File** from the menu and select **Load Amendment**.

Locate your amendment, click to highlight it, and select **Open**.

You will know that the amendment has been correctly applied by the Amendment Changes window that will appear. You can also see that the first folder on the left will show the number of amendments applied to the proposal.

### **Page 7**

Here is a review of the steps to download and apply amendments using the Bid Express Service.

- 1. Go to **www.bidx.com** and login.
- 2. Select the **Agency** and click **Go**.
- 3. Select the **Letting** or **Project** tab.
- 4. Select the **letting date**.
- 5. Select the **proposal**.
- 6. Click the **amendment file**.
- 7. Select **Save** (save in the location of the EBS file).
- 8. Click **Save**.
- 9. Open the **Expedite Bid** software.
- 10. Click **File**.
- 11. Select **Open Proposal**.
- 12. Navigate to the **proposal** and select **Open**.
- 13. A proposal box will appear. Select the proposal and click **OK**.
- 14. An amendment box appears.
- 15. Print the amendment for your records.
- 16. Click **OK**. This will automatically apply the amendment.